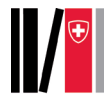

## SWITCH edu-ID/SLSP registration

**Note**: The patron user data is needed for different reasons. Mostly to contact the user (email, phone numbers), to deliver content (postal address), to identify the patron user (name, date of birth, identifiers), to allow patron user to use self-checkout (library card numbers), to grant additional privileges (organization affiliation), to generate anonymous aggregated statistical data (cookies). Details on what SLSP and related parties (libraries, suppliers) can do with user data and what any rights of the patron user concerning user data are described in the SLSP data protection policy on : [https://registration.slsp.ch/policy/.](https://registration.slsp.ch/policy/)

1. Go to the SLSP registration platform: [https://registration.slsp.ch/?iz=tri?lang=en.](https://registration.slsp.ch/?iz=tri?lang=en) **Important:** Open the link in a new browser tab or window.

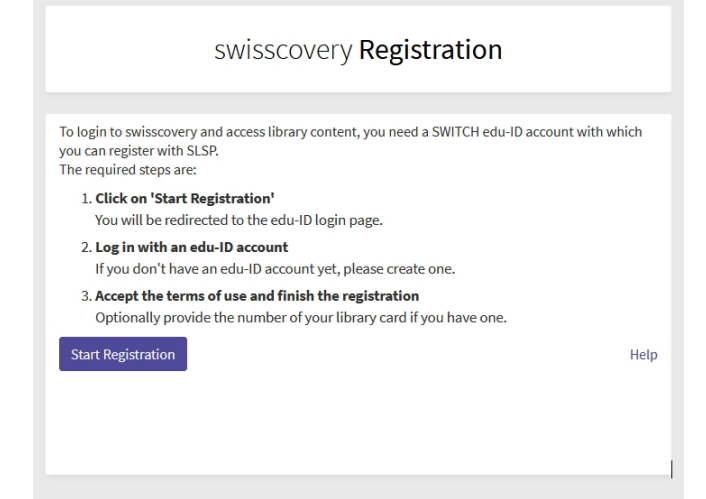

- 2. Click **Start Registration**.
- 3. Click **Create Account**.

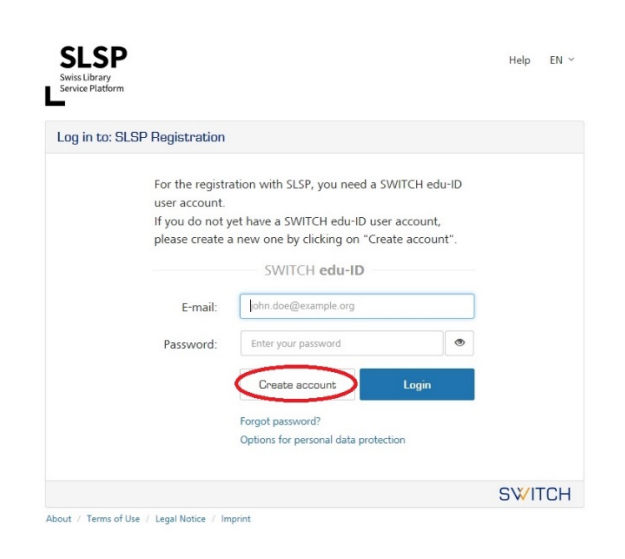

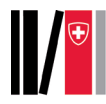

## 4. Select **Create without AAI**.

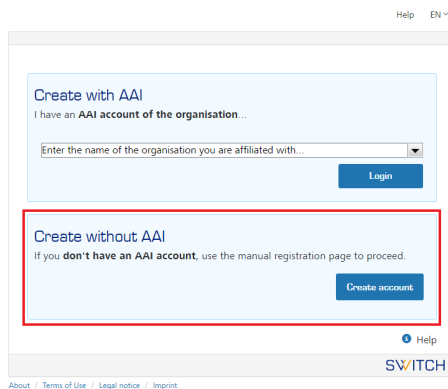

- 5. The form for creating a SWITCH edu-ID account will now be displayed:
	- **Required** boxes (marked with the smaller blue dots) must be filled in.
	- At least one of the conditionally required boxes (marked with larger black dots) must be filled in, for example, at least one telephone number and at least one address. As soon as one of these boxes is filled in, the indication that the boxes are conditionally required disappears from the other related boxes.

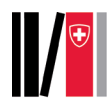

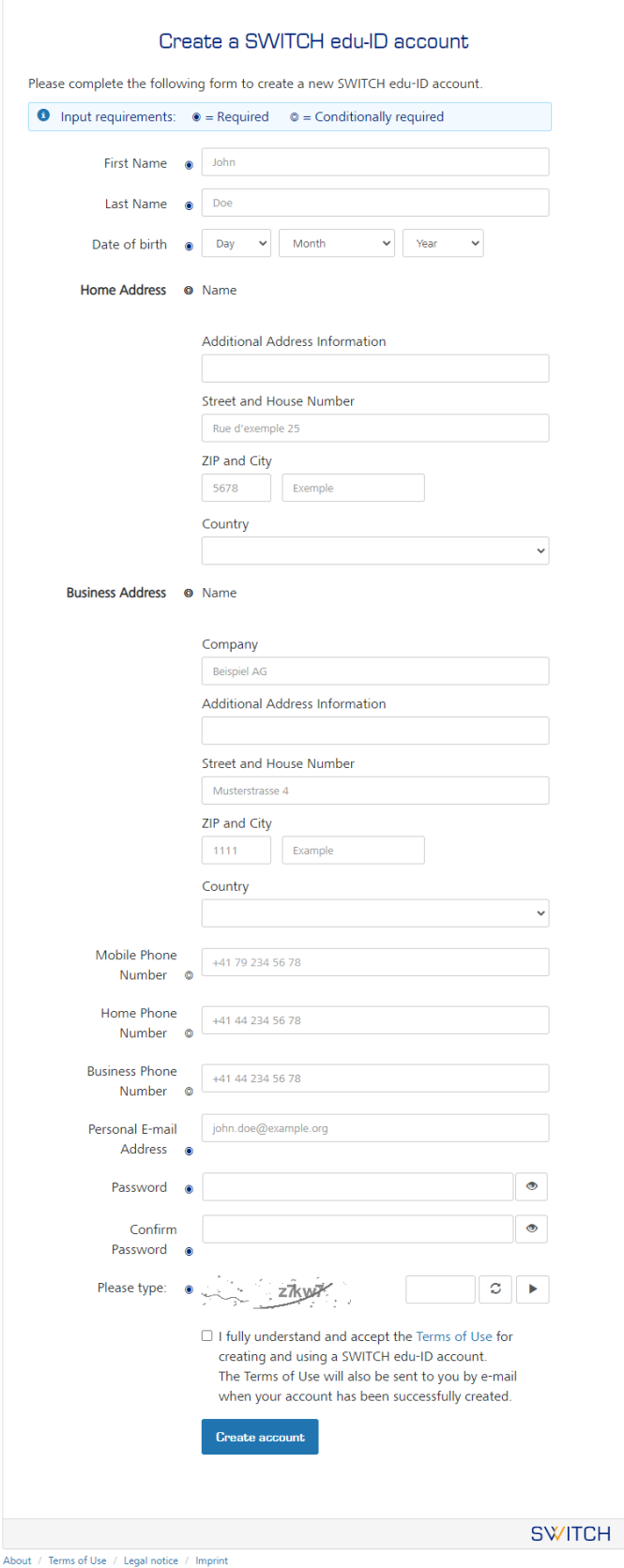

- 6. Place a tick mark to accept the Terms of Use and click **Create Account.**
- 7. Click the link in the email you received at the email address you provided.

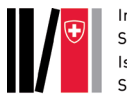

8. A confirmation of the activation of your SWITCH edu-ID account is displayed. By clicking on the button you can continue with the registration.

> [edu-ID] Confirm your E-mail Address SWITCH edu-ID <eduid-support@switch.ch> À moi » SWITCH edu-ID Dear You receive this e-mail because you registered a SWITCH edu-ID account using the e-mail agmail.com, To complete the account activation and start using your address persistent SWITCH edu-ID identity, please click on the following link: https://eduid.ch/web/registration/3/?token=eh4WLdDe The link above is valid only for 5 days. If the link is not used within this period, the account activation is not complete and the account will automatically be deleted. Best Regards Your SWITCH edu-ID Team SWITCH edu-ID is a service of SWITCH SWITCH, Werdstrasse 2, P.O. Box, 8021 Zurich, Switzerland<br>https://eduid.ch.eduid-support@switch.ch ● Your e-mail address @gmail.com was successfully verified and your SWITCH edu-ID account is now active. Please close this web browser window and proceed to the service in the web browser you started the account creation. **SWITCH** About / Terms of Use / Legal notice / Imprint

9. Log in with the SWITCH edu-ID you just created.

## SWITCH edu-ID

 $Høln$  FN  $\vee$ 

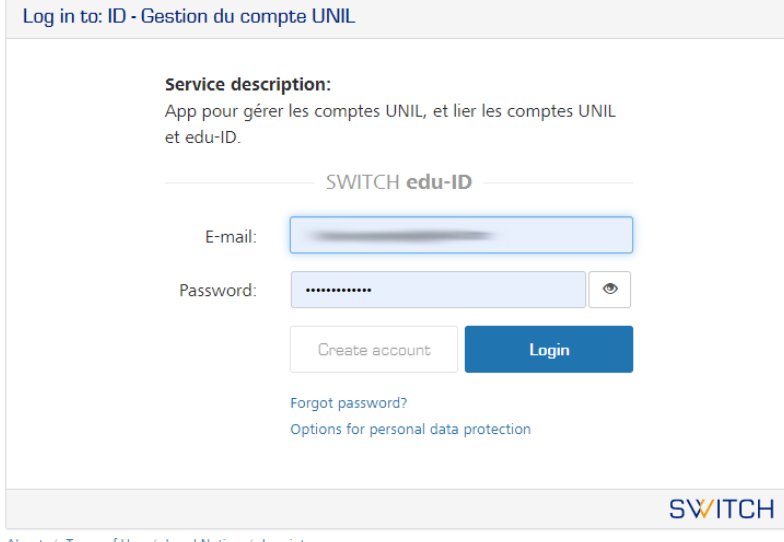

About / Terms of Use / Legal Notice / Imprint

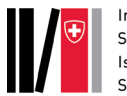

10. The information that is being transmitted to SLSP is displayed. Choose whether you want to be asked if you want to transfer the information each time you log in or only if the information changes. Click **Accept**.

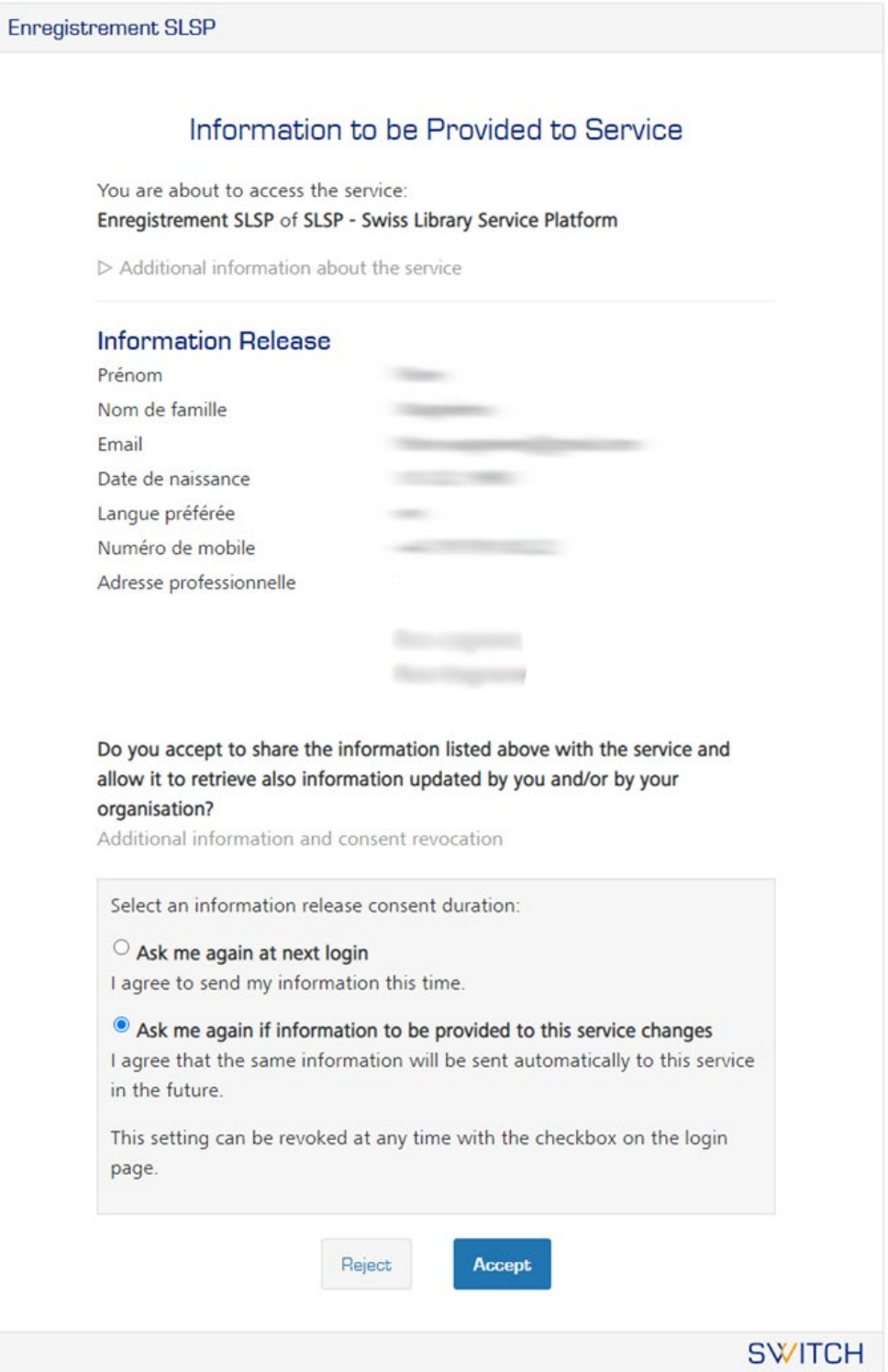

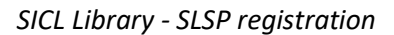

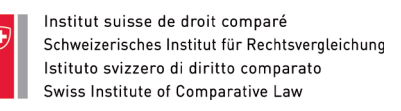

11. If some personal data required for the SLSP registration is missing in your edu-ID account, please add these data to continue the registration with SLSP. Click the blue links to add the information.

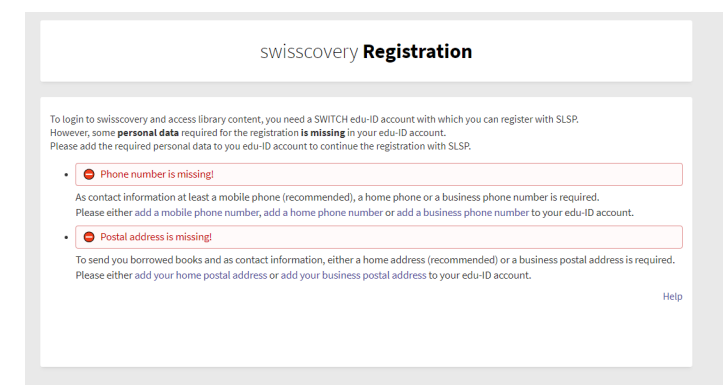

12. Now the data for registration with swisscovery is displayed. If you want to record the barcode of an existing library card, click **Library Card Numbers**. You can type in the corresponding number and save it on the next page. Then accept the Terms of Use and click **Register**.

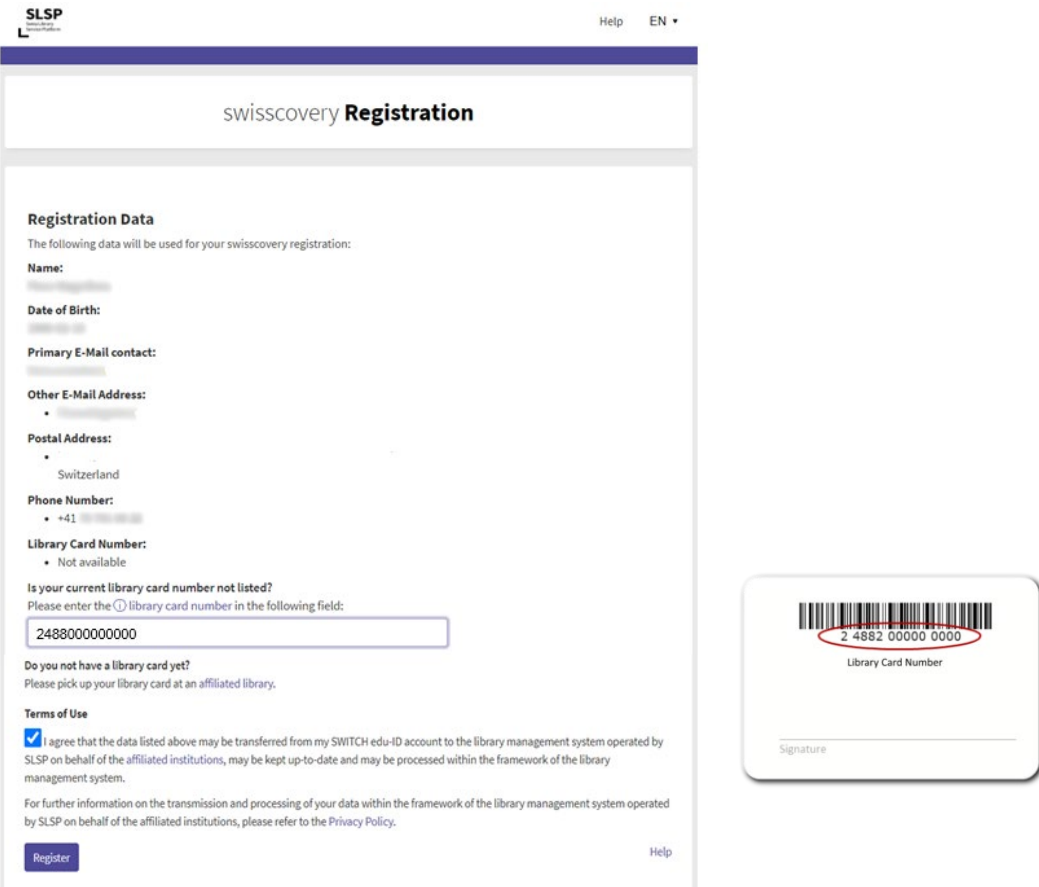

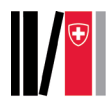

## 13. Your library account is now ready for use in **s***wisscovery.*

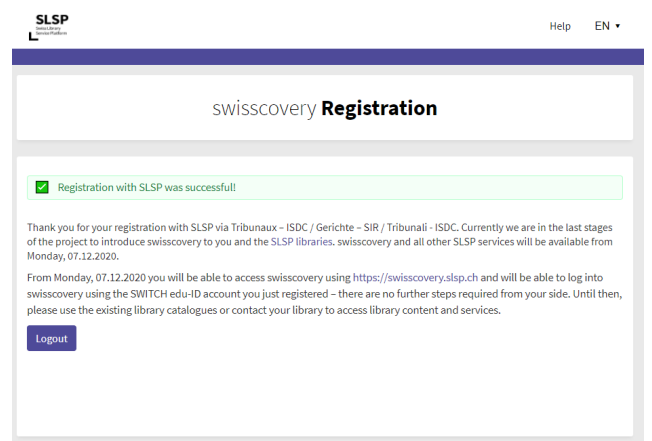